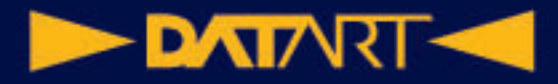

# pre iPad Užívateľská príručka

## Základy nastavenia

Na iPade je k dispozícii jednoduchý proces nastavení, vďaka ktorému môžete zariadenie po prvom zapnutí rýchlo začať používať. Bez ohľadu na to, či práve začínate, alebo si chcete overiť, či máte nastavené to najnutnejšie, ste na správnej adrese.

## Vytvorte si na iPade vlastné jedinečné prostredie

Prostredie na iPade môžete prispôsobiť svojím záujmom a potrebám. Jednoducho si upravíte vzhľad uzamknutej obrazovky a plochy, umiestite na dosah ruky niektoré funkcie, ako je ovládanie jasu alebo veľkosti textu, zapnete funkcie sprístupnenia, zmeníte nastavenie súkromia a mnoho ďalšieho.

## Udržovanie kontaktu s priateľmi a rodinou

Na iPade sa jednoducho spojíte s ľuďmi, na ktorých vám záleží – cez textové správy alebo videohovor si poviete, čo je nové, vytvoríte si spoločnú knižnicu fotiek alebo si spolu dokonca môžete púšťať filmy a počúvať hudbu.

## Prispôsobenie pracovného priestoru

Na iPade môžete pomocou multitaskingových funkcií pracovať s viacerými aplikáciami naraz a rýchlo medzi nimi prepínať. Na podporovaných modeloch iPadu máte k dispozícii tiež zobrazenie Stage Manager umožňujúce meniť veľkosť okien aplikácií na obrazovke, prekrývať ich cez seba a zoskupovať.

#### **DATARTICAL**

## Modely iPadu kompatibilné so systémom iPadOS 16

Táto príručka vám pomôže v začiatkoch používania iPadu a zoznámi vás so všetkými úžasnými vecami, ktoré tento tablet dokáže so systémom iPadOS 16.5, kompatibilným s nasledujúcimi modelmi:

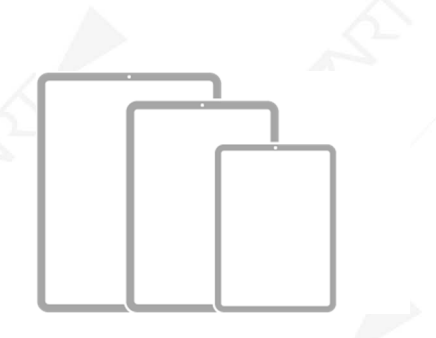

iPad mini 6. generácie iPad 10. generácie iPad Air 4. generácie iPad Air 5. generácie 11-palcový iPad Pro 1. generácie 11-palcový iPad Pro 2. generácie 11-palcový iPad Pro 3. generácie 11-palcový iPad Pro 4. generácie 12,9-palcový iPad Pro 3. generácie 12,9-palcový iPad Pro 4. generácie 12,9-palcový iPad Pro 5. generácie 12,9-palcový iPad Pro 6. generácie

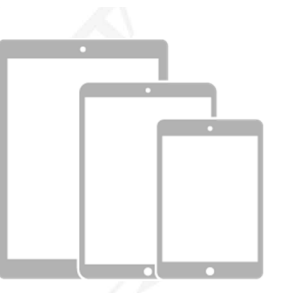

iPad mini 5. generácie iPad 5. generácie iPad 6. generácie iPad 7. generácie iPad 8. generácie iPad 9. generácie iPad Air 3. generácie 9,7-palcový iPad Pro 10,5-palcový iPad Pro 12,9-palcový iPad Pro 1. generácie 12,9-palcový iPad Pro 2. generácie

Funkcie a aplikácie sa môžu líšiť v závislosti od modelu iPadu, oblasti, jazyka a operátora. Informácie o funkciách podporovaných vo vašej oblasti nájdete na webovej stránke Dostupnosť funkcií iOS a iPadOS.

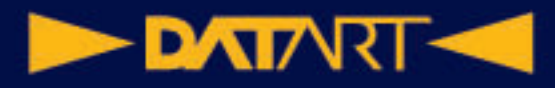

#### **Zistenie modelu vášho iPadu a verzie iPadOS, ktorú používate**

Prejdite do Nastavenia  $\bigcirc$  > Všeobecné > Informácie. Model iPadu môžete identifikovať tiež podľa fyzických detailov – viď. článok podpory Apple Určenie modelu iPadu.

#### **Získanie aktualizácií systému iPadOS**

Ak chcete svoj iPad aktualizovať na najnovší softvér iPadOS kompatibilný s vaším modelom, prejdite do Nastavenia  $\bigcirc$  > Všeobecné > Aktualizácia softvéru.

## Zoznámenie so základnými gestami pre ovládanie iPadu

iPad a aplikácie v ňom môžete ovládať niekoľko jednoduchými gestami: k nim patrí klepnutie, podržanie, prejdenie, rolovanie alebo zväčšnie/zmenšenie. **Symbol Gesto** 

> **Klepnutie:** Krátko sa jedným prstom dotknite položky na displeji. Ak chcete napríklad otvoriť aplikáciu, klepnite na jej ikonu na ploche.

**Podržanie:** Dotknite sa položky na displeji a nechajte prst ležať, kým sa niečo nestane. Keď takto napríklad podržíte prst na pozadí plochy, začnú sa ikony aplikácií triasť.

**Prejdenie:** Rýchlo prejdite jedným prstom po displeji. Prejdením doľava cez plochu napríklad zobrazíte ďalšie aplikácie.

**Rolovanie:** Prejdite jedným prstom po displeji, ale nezdvíhajte ho. Týmto spôsobom môžete napríklad vo Fotkách posunúť zoznam nahor alebo dolu a zobraziť tak ďalšie položky. Ak chcete zoznam posúvať rýchlo, prejdite cezeň. Dotykom na displeji posuv zastavíte.

#### **DATART <<**

#### **Symbol Gesto**

**Zväčšenie/zmenšenie:** Položte na displej dva prsty blízko seba. Oddialením prstov zobrazenie zväčšíte, priblížením zmenšíte.

Fotku alebo webovú stránku môžete zväčšiť aj poklepaním. Ďalším poklepaním sa vrátite k pôvodnej veľkosti.

V Mapách poklepte na displej a podržte na ňom prst – potom môžete zobrazenie zväčšovať ťahaním nahor alebo zmenšovať ťahaním dolu.

## Zoznámenie s pokročilými gestami pre ovládanie iPadu

V nasledujúcej tabuľke nájdete praktický prehľad gest, ktorými môžete na všetkých modeloch iPadu prechádzať na plochu, prepínať medzi poslednými aplikáciami, aktivovať ovládacie prvky a mnoho ďalšieho. Na iPadoch s tlačidlom plochy sa niektoré gestá vykonávajú inak – podrobnosti nájdete v tabuľke.

#### **Gesto Popis**

**Návrat na plochu:** Na plochu sa môžete kedykoľvek vrátiť tak, že prejdete prstom od dolného okraja obrazovky smerom nahor.

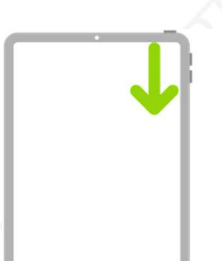

**Rýchly prístup k ovládacím prvkom:** Prejdením z pravého horného rohu displeja smerom dole otvorte Ovládacie centrum; tlačením a podržaním ovládacieho prvku zobrazíte ďalšie voľby. Ak chcete pridať alebo odstrániť ovládacie

prvky, prejdite do Nastavenia  $\circled{C}$  > Ovládacie centrum.

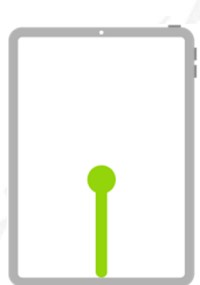

**Otvorenie prepínača aplikácií:** Prejdite od dolného okraja displeja smerom nahor, zastavte uprostred displeja a potom prst zdvihnite. V otvorených aplikáciách môžete listovať prejdením doprava. Keď nájdete aplikáciu, ktorú chcete použiť, klepnite na ňu.

#### **DATARTACK**

**Gesto Popis** 

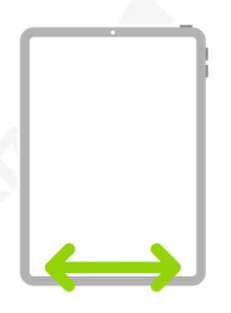

**Prepínanie medzi otvorenými aplikáciami:** Medzi otvorenými aplikáciami môžete rýchlo prepínať prejazdom doľava alebo doprava pozdĺž dolného okraja displeja. (Na iPadoch s tlačidlom plochy prejdite mierne do oblúčka.)

**Otvorenie Docku v aplikácii:** Dock zobrazíte prejdením od dolného okraja displeja smerom nahor a zastavením prstu na mieste. Inú aplikáciu rýchlo otvoríte klepnutím na jej ikonu v Docku.

Použitie Siri: Jednoducho povedzte "Hey Siri". Môžete aj stlačiť horné tlačidlo, držať ho a pri tom vysloviť požiadavku. (Na iPadoch s tlačidlom plochy stlačte tlačidlo plochy, držte ho, a pritom vyslovte požiadavku.) Potom tlačidlo pusťte.

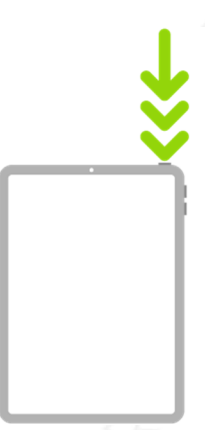

**Použitie skratky sprístupnenie:** Trikrát stlačte horné tlačidlo. (Na iPadoch s tlačidlom plochy stlačte trikrát tlačidlo plochy.)

#### **DATART <<**

**Gesto Popis** 

**Vytvorenie snímku obrazovky:** Stlačte súčasne horné tlačidlo a jedno z tlačidiel hlasitosti a hneď ich zase pusťte. (Na iPadoch s tlačidlom plochy stlačte súčasne horné tlačidlo a tlačidlo plochy a hneď ich pusťte.)

**Vypnutie:** Stlačte súčasne horné tlačidlo a ľubovoľné tlačidlo hlasitosti a podržte ho, kým sa neobjaví jazdec. Pretiahnutím horného jazdca zariadenie vypnete. (Na iPadoch s tlačidlom plochy podržte horné tlačidlo, kým sa neobjaví jazdec.)

Môžete prejsť aj do Nastavenia  $\circled{C}$  > Všeobecné > Vypnúť.

**Vynútený reštart:** Stlačte a hneď zase pusťte to z tlačidiel hlasitosti, ktoré sa nachádza bližšie k hornému tlačidlu, potom stlačte a hneď pusťte druhé tlačidlo hlasitosti a potom stlačte horné tlačidlo a podržte ho, kým sa neobjaví logo Apple. Na iPade mini 6. generácie sú tlačidlá hlasitosti umiestené vľavo hore.

## Nastavenie hlasitosti na iPade

Tlačidlá hlasitosti na iPade slúžia na nastavenie hlasitosti hudby a iných médií, upozornení a ďalších zvukových efektov. (Nájdete ich buď na boku zariadenia, alebo na jeho hornej strane, v závislosti od modelu.)

Na zosilnenie a oslabenie zvuku môžete použiť aj Siri.

**Siri:** Povedzte napríklad: "Turn up the volume," alebo "Turn down the volume."

Zvukové upozornenia a oznámenia môžete vypnúť v Ovládacom centre.

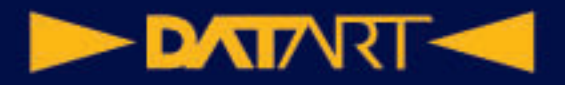

**VAROVANIE:** Dôležité informácie o poškodení sluchu nájdete v časti Dôležité informácie o bezpečnosti pre iPad.

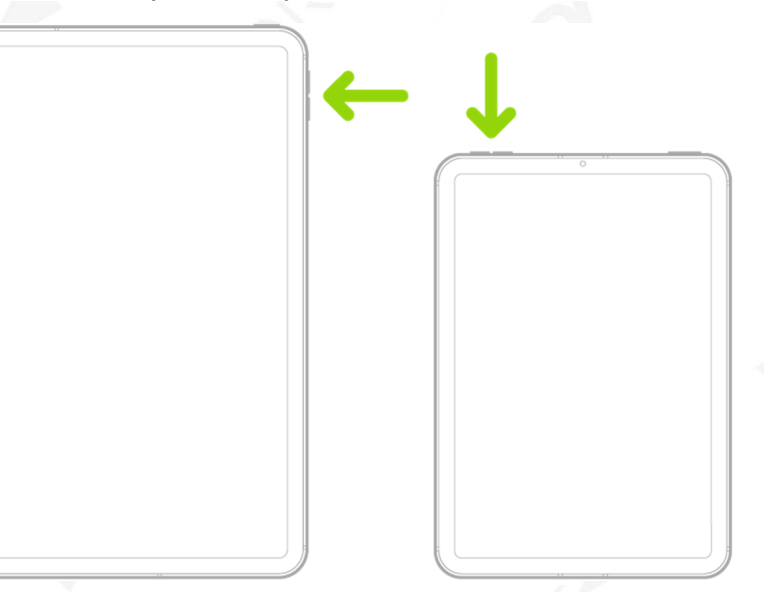

Funkcia Nerušiť nevypne zvuk hudby, podcastov, filmov a seriálov.

#### **Zamknutie hlasitosti zvonení a upozornení**

Preidite do Nastavenia  $\bigcirc$  > Zvuky a vypnite voľbu Meniť tlačidlami.

Poznámka: Ak chcete obmedziť maximálnu hlasitosť náhlavnej súpravy, prejdite do Nastavenia > Hudba > Limit hlasitosti a potom pretiahnutím jazdca nastavte maximálnu hlasitosť.

#### **Nastavenie hlasitosti v Ovládacom centre**

Keď je iPad zamknutý alebo keď používate niektorú aplikáciu, môžete hlasitosť nastaviť v Ovládacom centre.

Otvorte Ovládacie centrum a pretiahnite<sup>(1)</sup>

#### **Vypnutie zvuku**

Stlačte a podržte tlačidlo zníženia hlasitosti.

#### **Dočasné vypnutie zvuku hovorov, upozornení a oznámení**

Otvorte Ovládacie centrum, klepnite na Sústredenie a potom na voľbu Nerušiť.

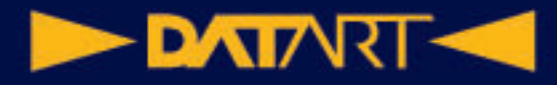

## Otváranie aplikácií na iPade

Aplikácie môžete rýchlo otvoriť zo stránok plochy.

1. Na plochu prejdete prejdením od dolného okraja displeja smerom nahor.

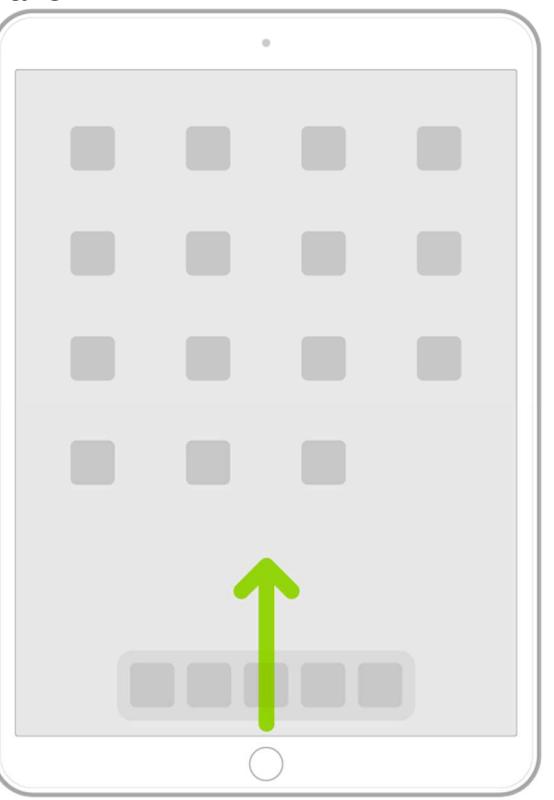

2. Aplikáciami na ďalších stránkach plochy môžete listovať prejazdom doľava a doprava.

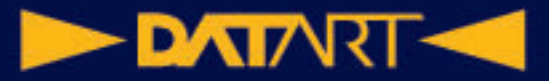

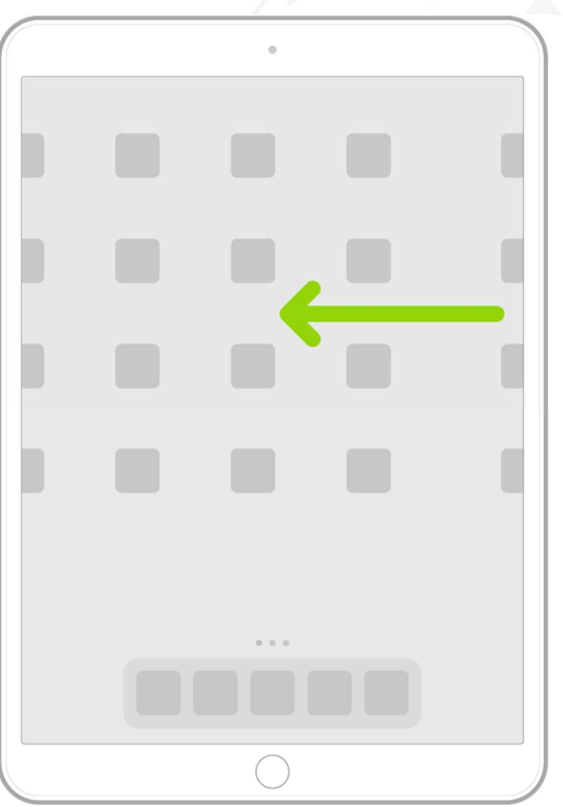

- 3. Ak chcete niektorú aplikáciu otvoriť, klepnite na je ikonu na ploche.
- 4. Na prvú stránku plochy sa vrátite prejdením od dolného okraja displeja smerom nahor.

#### Hľadanie aplikácií v knižnici aplikácií na iPade

V knižnici aplikácií sa zobrazujú aplikácie usporiadané do kategórií, napríklad Produktivita a financie, Tvorivosť alebo Informácie a čítanie. Aplikácie, ktoré používate najviac, sú umiestené v hornej časti obrazovky a na najvyššej úrovni jednotlivých kategórií, kde ich jednoducho nájdete a otvoríte.

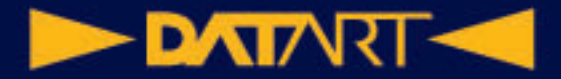

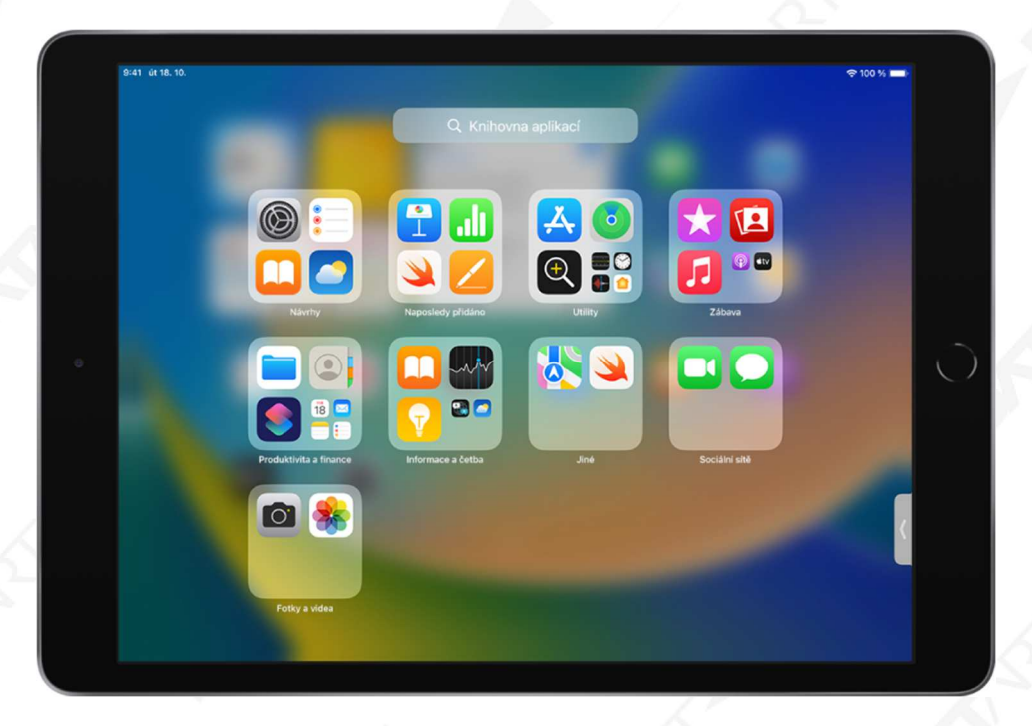

Poznámka: Inteligentné usporiadanie aplikácií do kategórií v knižnici aplikácií sa riadi tým, ako aplikácie používate. Aplikácie môžete pridať z knižnice na plochu, ale nemôžete ich v knižnici presunúť do inej kategórie.

#### **Vyhľadanie a otvorenie aplikácie v knižnici aplikácií**

1. Prejdite na plochu a potom prechádzajte doľava, kým sa nedostanete do knižnice aplikácií za poslednou stránkou plochy.

Knižnicu aplikácií môžete rýchlo otvoriť aj klepnutím na tlačidlo  $\sqrt{\frac{1}{16}}$ , ktoré sa nachádza na pravom okraji Docku pri dolnom okraji obrazovky.

2. Klepnite na pole hľadanie pri hornom okraji displeja a potom zadajte názov aplikácie, ktorú hľadáte.

Aplikácie môžete prechádzať aj podľa abecedy posúvaním zobrazenia.

3. Klepnite na aplikáciu, ktorú chcete otvoriť.

Ak sa v knižnici aplikácií zobrazuje kategória s niekoľkými malými ikonami aplikácií, môžete ju klepnutím rozbaliť a prezrieť si zoznam všetkých aplikácií, ktoré obsahuje.

#### **Zobrazenie a skrytie stránok plochy**

Pretože všetky aplikácie nájdete v knižnici aplikácií, je možné, že pre ne nebudete potrebovať toľko stránok plochy. Niektoré stránky plochy môžete skryť, čím sa

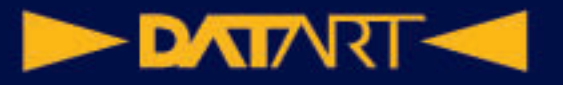

knižnica aplikácií dostane bližšie k prvej stránke plochy. (V prípade potreby môžete skryté stránky znovu zobraziť.)

- 1. Podržte prst na ploche, kým sa aplikácie nezačnú triasť.
- 2. Klepnite na bodky pri dolnom okraji displeja.

Objavia sa miniatúry stránok plochy a pod nimi značky zaškrtnutia.

3. Klepnutím zrušte zaškrtnutie stránok, ktoré chcete skryť.

Ak chcete skryté stránky zobraziť, opäť je klepnutím zaškrtnite.

4. Klepnite na Hotovo.

Ak skryjete nadbytočné stránky plochy, môžete prejsť z prvej stránky plochy do knižnice aplikácií (a späť) len jedným alebo dvojitým prejdením.

Poznámka: Keď sú niektoré stránky plochy skryté, môžu sa nové aplikácie, ktoré stiahnete z App Store, pridať len do knižnice aplikácií, nie na plochu.

#### **Zmena poradia stránok plochy**

Ak používate plochu s niekoľkými stránkami, môžete zmeniť ich poradie. Na jednej stránke môžete napríklad zhromaždiť svoje najobľúbenejšie aplikácie a potom ju nastaviť ako prvú stránku plochy.

- 1. Podržte prst na pozadí plochy, kým sa všetky aplikácie nezačnú triasť.
- 2. Klepnite na bodky pri dolnom okraji displeja.

Objavia sa miniatúry stránok plochy a pod nimi značky zaškrtnutia.

- 3. Ak chcete niektorú kartu plochy presunúť, podržte na nej prst a potom ju pretiahnete na iné miesto.
- 4. Klepnite na Hotovo.

#### **Zmena miesta, kam sa sťahujú nové aplikácie**

Nové aplikácie sa môžu pri sťahovaní z App Store pridávať buď na plochu i do knižnice aplikácií, alebo len do knižnice.

- 1. Prejdite do Nastavenia  $\bigcirc$  > Plocha a Dock.
- 2. Vyberte, či chcete nové aplikácie pridávať na plochu aj do knižnice, alebo len do knižnice.

Poznámka: Ak chcete povoliť zobrazovanie odznakov oznámení na aplikáciách v knižnici, zapnite voľbu Zobrazovať v knižnici aplikácií.

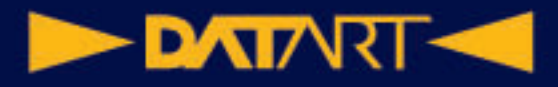

#### **Presunutie aplikácie z knižnice aplikácií na plochu**

Aplikáciu môžete pridať z knižnice aplikácií na plochu, ak sa tam už nenachádza. Podržte prst na požadovanej aplikácii a potom klepnite na Pridať na plochu (táto voľba je k dispozícii len pri aplikáciách, ktoré na ploche ešte nie sú). Aplikácia sa objaví na ploche a zároveň sa bude ďalej zobrazovať v knižnice aplikácií.

## Prepínanie medzi aplikáciami na iPade

Ak potrebujete na iPade rýchlo prejsť z jednej aplikácie do inej, môžete použiť Dock, prepínač aplikácií alebo gesto. Po prepnutí späť môžete hneď pokračovať tam, kde ste prestali.

#### **Otvorenie aplikácie z Docku**

Dock zobrazíte v ľubovoľnej aplikácii prejdením od dolného okraja obrazovky smerom nahor len tak ďaleko, aby sa Dock objavil. Potom klepnite na aplikáciu, ktorú chcete otvoriť.

Obľúbené aplikácie sa nachádzajú na ľavej strane Docku a odporúčané aplikácie – napríklad tie, ktoré ste otvorili nedávno, a tie, ktoré máte otvorené na iPhone alebo Macu – sú umiestené na pravej strane Docku. Tlačidlo na pravom okraji Docku slúži na otvorenie knižnice aplikácií.

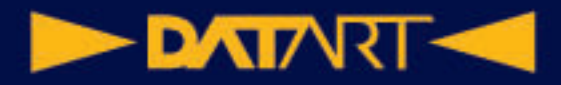

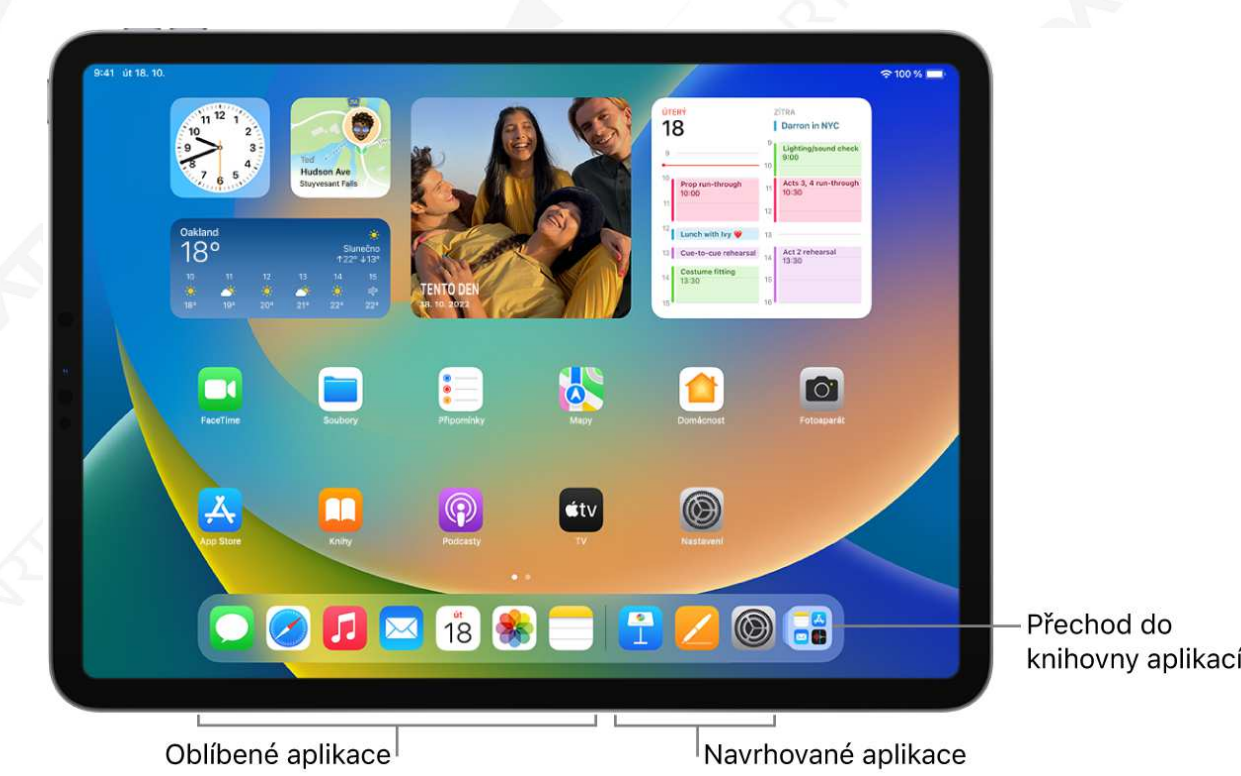

Roztiahnutie aplikácie na celú plochu displeja iPadu

Na iPade je možné používať väčšinu aplikácií pre iPhone a iPod touch. Tieto aplikácie však nevyužívajú veľkú obrazovku. V takomto prípade môžete rozhranie

aplikácie zväčšiť klepnutím na kvalepnutím na kataka sa vrátite k pôvodnej veľkosti.

## Ukončenie a nové otvorenie aplikácie na iPade

Ak niektorá aplikácia nereaguje, môžete problém skúsiť vyriešiť tým, že ju ukončíte a potom znovu otvoríte. (Obyčajne nie je dôvod aplikácie ukončovať; nedá sa tak napríklad ušetriť energia batérie.)

- 1. Ak chcete niektorú aplikáciu ukončiť, otvorte Prepínač aplikácií a prejdite cez aplikáciu nahor.
- 2. Ak chcete aplikáciu znovu otvoriť, prejdite na plochu (alebo do knižnice aplikácií) a klepnite na ikonu aplikácie.

#### **DATARTI**

## Presúvanie a kopírovanie položiek na iPade pretiahnutím

Funkcia pretiahnutia vám umožňuje prstom presúvať text aj rôzne iné položky v aplikáciách a kopírovať ich z jednej aplikácie do druhej. Môžete napríklad pretiahnuť obrázok z Poznámok do e-mailu. (Nie všetky aplikácie nezávislých vývojárov funkcií pretiahnutie podporujú.)

## Otvorenie dvoch položiek v zobrazení Split View na iPade

Na iPade je možné pracovať s viacerými aplikáciami naraz. Obrazovku môžete rozdeliť na dve časti s nastaviteľnou veľkosti a v nich otvoriť dve rôzne aplikácie alebo dve okná tej istej aplikácie. V rozdelenom zobrazení Split View môžete napríklad súbežne otvoriť Správy a Mapy. Alebo môžete v Split View otvoriť súčasne dve okná aplikácie Správy.

#### **Otvorenie druhej aplikácie v zobrazení Split View**

1. Behom práce s aplikáciou klepnite na \*\*\* (tri bodky pri hornom okraji

aplikácie), potom na  $\Box$  a potom na  $\Box$ , ak chcete aktuálnu

aplikáciu umiestiť na ľavú stranu displeja, alebo na , ak ju chcete umiestiť doprava.

Aplikácia, ktorú používate, sa odsunie stranou a objaví sa pod ňou plocha a Dock.

2. Na ploche alebo v Docku nájdete druhú aplikáciu, ktorú chcete otvoriť, a klepnite na ňu.

Otvoria sa obe aplikácie v zobrazení Split View.

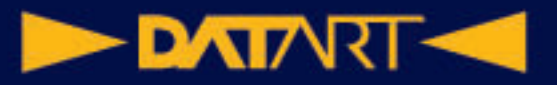

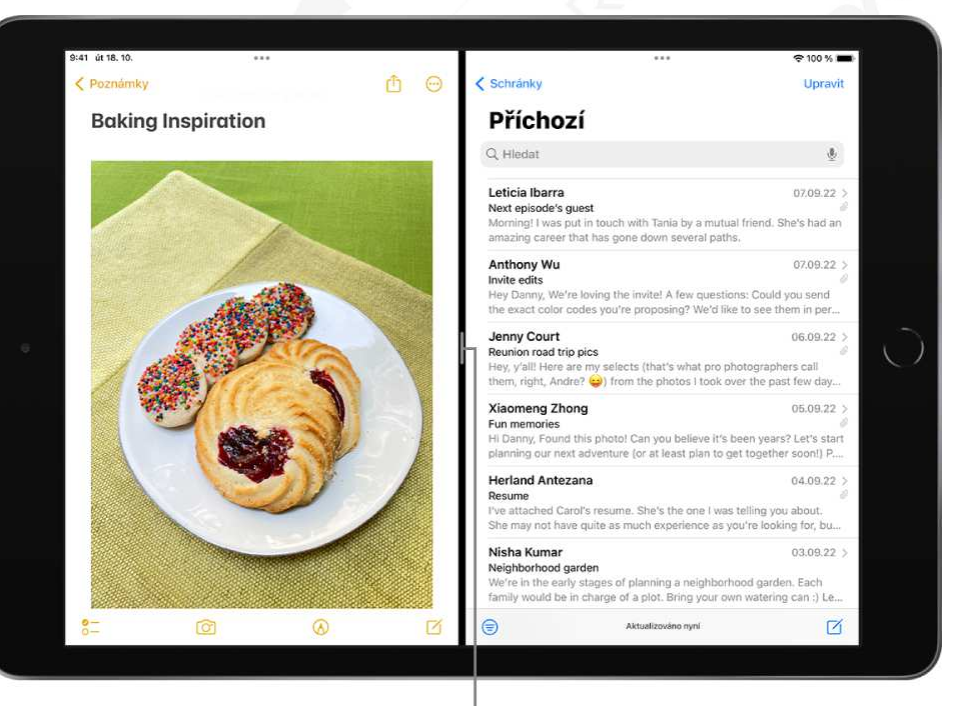

Přetažením změníte velikost sekcí

## Prepnutie okna aplikácie na iPade do režimu Slide Over

Aplikáciu, ktorú práve používate, môžete prepnúť do okna Slide Over – menšieho okna, ktoré sa dá vysunúť pred inou aplikáciou alebo okno – a za ním otvoriť ďalšiu aplikáciu. Ak pracujete napríklad s aplikáciou Fotky, môžete otvoriť okno Slide Over s aplikáciou Správy, prezerať si fotky a súčasne konverzovať.

iPad udržuje presný stav aplikácií otvorených v režime Slide Over, takže medzi nimi môžete jednoducho prepínať.

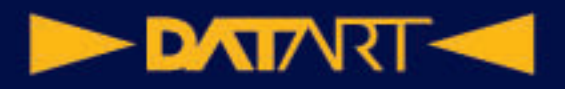

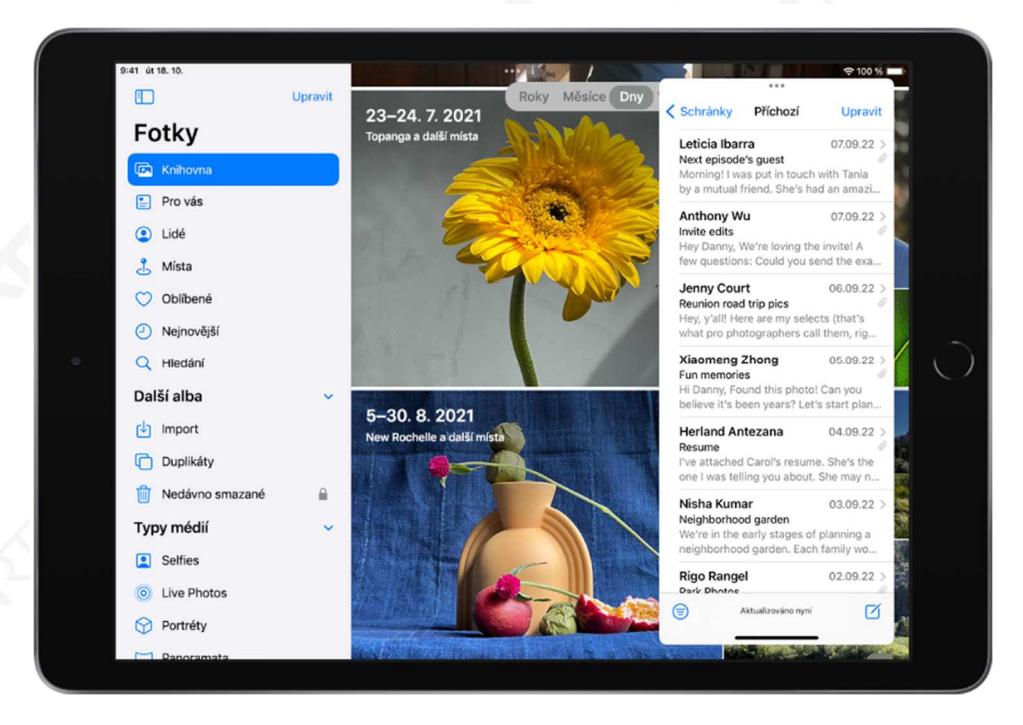

## Zobrazenie otvorených okien a pracovných priestorov aplikácie

V mnohých aplikáciách na iPade, napríklad v Maile, Poznámkach, Safari alebo Súboroch, môžete otvoriť viac okien naraz. Všetky otvorené okná aplikácie môžete v prípade potreby zobraziť, a to vrátane okien v režimoch Split View a Slide Over.

## Multitasking s funkciou Obraz v obraze na iPadu

V režime Obraz v obraze môžete sledovať video alebo používať FaceTime a zároveň pracovať s inými aplikáciami.

#### Presúvanie, zmena veľkosti a usporiadanie okien na iPade v Stage Manageri

Na podporovaných modeloch môžete používať zobrazenie Stage Manager – nový nástroj na jednoduché zvládanie viacerých úloh naraz. Umožňuje vám meniť

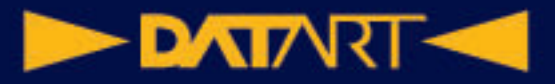

veľkosť a vzhľad okien podľa potreby, prekrývať okná cez seba v jedinom zobrazení, klepnutím prepínať medzi aplikáciami a mnoho ďalšieho.

Aplikácie, ktoré používate pre určité úlohy alebo projekty, môžete zoskupiť a potom ich usporiadať, upraviť ich veľkosť a prekryť ich cez seba tak, aby ste dosiahli ideálne rozloženie.

Keď je k iPadu pripojený externý monitor, môžete v Stage Manageri preťahovať okná medzi iPadom a externým monitorom a meniť ich usporiadanie tak, ako vám to vyhovuje.

## Prístup k funkciám z uzamknutej obrazovky iPadu

Keď iPad zapnete alebo prebudíte, objaví sa uzamknutá obrazovka s aktuálnym dátumom a časom a najnovšími oznámeniami. Na uzamknutej obrazovke si môžete prezerať oznámenia, otvoriť Fotoaparát a Ovládacie centrum, zobraziť prehľadný súhrn informácií z vašich obľúbených aplikácií a ďalšie údaje.

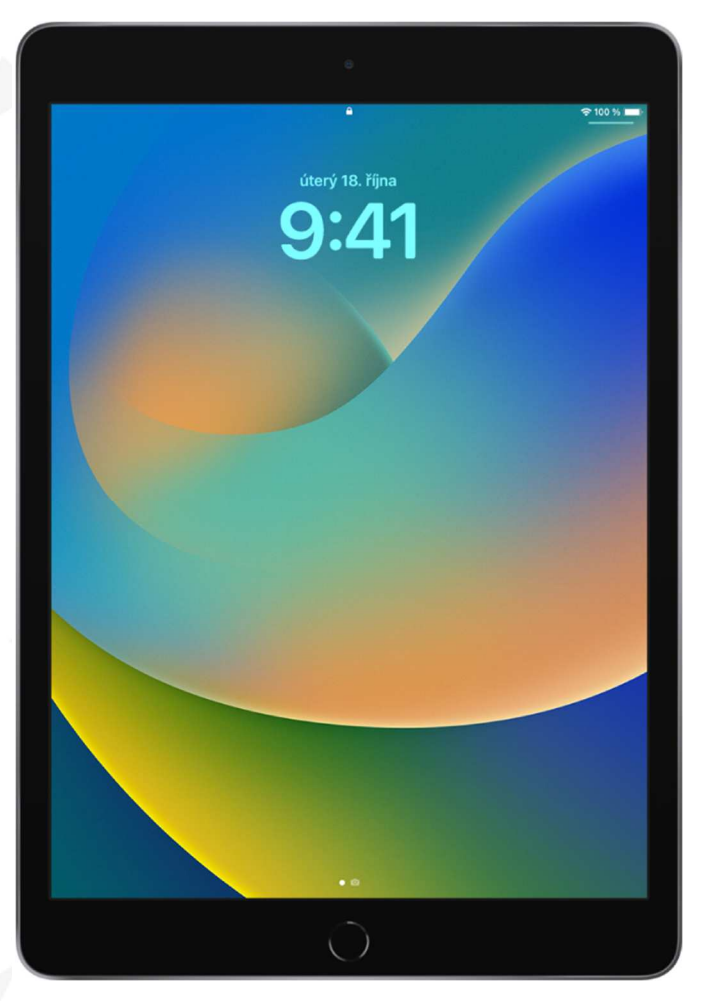

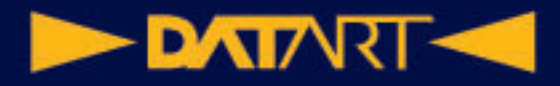

## Spustenie rýchlych akcií na iPade

Na ploche, v Ovládacom centre a v aplikáciách môžete zobrazovať náhľady, otvárať ponuky rýchlych akcií a vykonávať ďalšie akcie.

## Hľadanie na iPade

Na iPade môžete vyhľadávať aplikácie a kontakty, obsah v aplikáciách, ako je Mail, Správy alebo Fotky, a vďaka funkcii Živý text dokonca aj text na fotkách. Môžete si nájsť informácie o kurzoch akcií a mien a vykonávať výpočty vrátane prevodov jednotiek. Môžete hľadať a otvárať webové stránky, spúšťať aplikácie alebo vyhľadávať obrázky vo svojej knižnici fotiek, v celom systéme aj na webe. Hľadanie vracia bohatú ponuku výsledkov v samostatnom okne s možnosťou posúvania. Môžu sa tu objaviť kontakty, hudobníci, herci, seriály, filmy, obchodné spoločnosti aj športové súťaže a tímy.

Hľadanie môžete zahájiť z ľubovoľného miesta na iPade, dokonca aj z uzamknutej obrazovky, a vybrať aplikácie, ktoré sa majú objaviť vo výsledkoch. Hľadanie vám ponúka návrhy prispôsobené tomu, ako aplikácie používate, a výsledky aktualizuje priamo behom písania.

## Posielanie položiek do zariadenia v blízkom okolí cez AirDrop na iPade

Prostredníctvom služby AirDrop môžete bezdrôtovo posielať fotky, videá, webové stránky, miesta a ďalšie dáta do iných zariadení alebo počítačov Mac v blízkom okolí (je nutné mať systém iOS 7, iPadOS 13, OS X 10.10 alebo novší). AirDrop prenáša dáta cez Wi-Fi a Bluetooth. Obe tieto funkcie musia byť zapnuté. Ak chcete používať AirDrop, musíte byť prihlásení pod svojím Apple ID. Prenosy sú zabezpečené šifrovaním.

## Vytvorenie snímky alebo záznamu obrazovky na iPade

1. Vykonajte niektorú z nasledujúcich akcií:

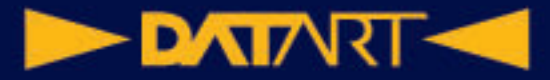

- <sup>o</sup> Na iPadoch s tla*č*idlom plochy: Súčasne stlačte a pusťte horné tlačidlo a tlačidlo plochy.
- o Na ostatných modeloch iPadu: Stlačte súčasne horné tlačidlo (vpravo hore na hrane iPadu) a jedno z tlačidiel hlasitosti a zase ho pusťte.
- 2. Klepnite na snímku obrazovky v ľavom dolnom rohu a potom na Hotovo.
- 3. Vyberte "Uložiť do Fotiek", "Uložiť do Súborov" alebo "Zmazať snímku obrazovky".

Ak vyberiete "Uložiť do Fotiek", môžete sa na snímku pozrieť v albume Snímky obrazovky v aplikácii Fotky alebo (ak používate Fotky na iCloude) v albume Všetky fotky.

#### **Nahrávanie obrazovky**

V prípade potreby si môžete na iPade nahrať akcie na obrazovke, vrátane zachytenia zvuku.

1. Prejdite do Nastavenia  $\bigcirc$  > Ovládacie centrum a klepnite

na **bri** pri položke Záznam obrazovky.

- 2. Otvorte Ovládacie centrum, klepnite na  $\bigodot$  a vyčkajte, kým prebehne trojsekundové odpočítavanie.
- 3. Nahrávanie zastavíte tak, že otvoríte Ovládacie centrum, klepnite

na  $\bigcirc$  alebo klepnite na červený stavový riadok hore na obrazovke a potom klepnite na Zastaviť.

Prejdite do Fotiek a vyberte práve vytvorený záznam obrazovky.

## Kreslenie v aplikáciách pomocou nástroja Anotácie na iPade

V podporovaných aplikáciách, napríklad v Správach, Maile, Poznámkach alebo Knihách, môžete na iPade pomocou integrovaných kresliacich nástrojov pridávať anotácie k fotkám, snímkam obrazovky a PDF dokumentom, naskicovať si nápad, zapísať poznámku a mnoho ďalšieho.

**Tip:** Kresliacimi nástrojmi môžete písať a kresliť aj v aplikácii Freeform .

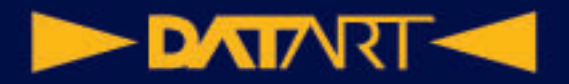

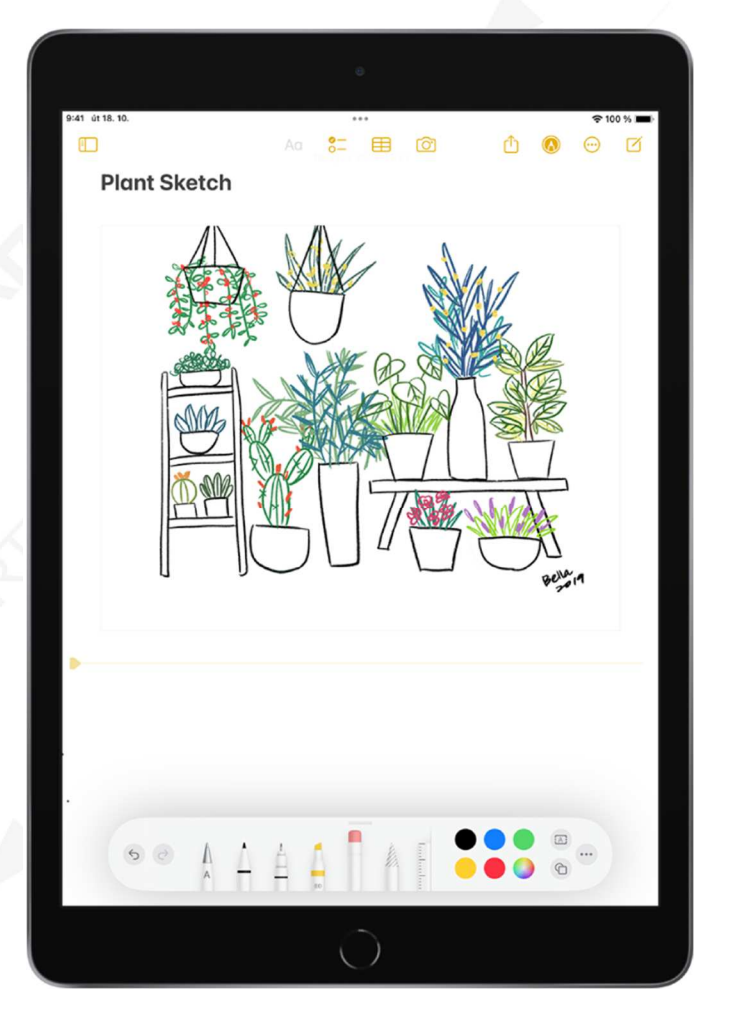

## Pridávanie popisov, podpisov a ďalších prvkov ku snímkam na iPade

V podporovaných aplikáciách môžete pomocou funkcie Anotácia pridávať ku snímkam popisy, text, podpisy, tvary a ďalšie prvky.

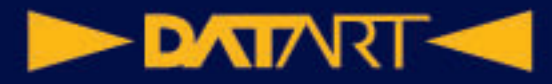

## Priblíženie alebo zväčšenie zobrazení v nástroji Anotácia na iPade

Keď potrebujete v podporovaných aplikáciách kresliť detaily pomocou nástroja Anotácia, môžete zobrazenie priblížiť. Ak vám stačí len vidieť detaily, použite lupu.

## Získanie informácií o vašom iPade

#### **Zobrazenie celkovej úložnej kapacity a využitie úložiska jednotlivými aplikáciami**

Prejdite do Nastavenia  $\circledcirc$  > Všeobecné > Úložisko: iPad.

#### **Zobrazenie informácií o využití batérie**

Prejdite do Nastavenia  $\bigcirc$  > Batéria, kde nájdete údaje o čase, ktorý uplynul od posledného nabitia iPadu, a o využívaní batérie jednotlivými aplikáciami. Môžete tu nastaviť aj zobrazenie úrovne nabitia batérie v percentách a zapnúť alebo vypnúť režim nízkej spotreby.

#### **Zobrazenie využitia mobilnej siete**

Prejdite do Nastavenia  $\bigotimes$  > Mobilné dáta.

#### **Zobrazenie alebo vypnutie diagnostických dát**

Prejdite do Nastavenia  $\bigcirc$  > Súkromie a zabezpečenie > Analýza a vylepšovanie.

iPad odosiela diagnostické dáta a informácie o využití, ktoré spoločnosti Apple pomáhajú pri zlepšovaní ich produktov. Tieto dáta neumožňujú vašu osobnú identifikáciu, môžu však obsahovať polohu vášho zariadenia.

# **DATARTICAL** Zobrazenie alebo zmena nastavenia mobilných dát na iPade (model Wi-Fi + Cellular)

Na iPade si môžete aktivovať mobilné dátové služby, zapnúť ich alebo vypnúť a tiež určiť, ktoré aplikácie a služby smú mobilné dáta využívať. Pri niektorých operátoroch môžete tiež zmeniť svoju dátovú tarifu.

Podporované modely je možné pripojiť k 5G sieťam.

Poznámka: Ak potrebujete pomoc s mobilnými sieťovými službami alebo vyúčtovaním, obráťte sa na svojho poskytovateľa bezdrôtových služieb.

Ak je iPad pripojený k internetu cez mobilnú dátovú sieť, v stavovom riadku sa zobrazuje ikona identifikujúca typ mobilnej siete.

Ak sú mobilné dáta vypnutá, budú všetky dátové služby – e-mail, surfovanie na webe aj push oznámenia – používať len Wi-Fi. Ak sú mobilné dáta zapnuté, môže za ne operátor účtovať poplatky. Zvláštne platby môžu byť v rámci vašej dátovej tarify účtované napríklad za používanie niektorých funkcií a služieb, ktoré prenášajú dáta (ako sú Správy).

## Nastavenie iPadu pri cestovaní

Pri cestovaní môžete iPad nastaviť tak, aby ste vyhoveli požiadavkám leteckých spoločností. Niektoré letecké spoločnosti vám povolia nechať iPad zapnutý, ak ho prepnete do letového režimu. V letovom režime sú štandardne vypnuté rozhranie Wi-Fi a Bluetooth – nemôžete v ňom začínať a prijímať hovory FaceTime ani využívať funkcie či zariadenia vyžadujúce bezdrôtovú komunikáciu. Môžete však počúvať hudbu, hrať hry, sledovať video a používať ďalšie aplikácie, ktoré nevyžadujú pripojenie k internetu.

## Nastavenie služby Apple Pay na iPade

S nastavenou službou Apple Pay môžete bezpečne platiť v aplikáciách a na webových stránkach, ktoré Apple Pay podporujú. V aplikácii Správy môžete Apple Cash využívať na posielanie peňazí priateľom a rodine, na prijímanie platieb a na nakupovanie v spolupracujúcich firmách.

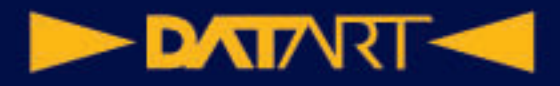

#### Použitie Apple Pay na iPade v aplikáciách, klipoch aplikácií a Safari

Cez Apple Pay môžete nakupovať v aplikáciách, klipoch aplikácií a na webových stránkach v Safari – všade, kde nájdete tlačidlo Apple Pay.

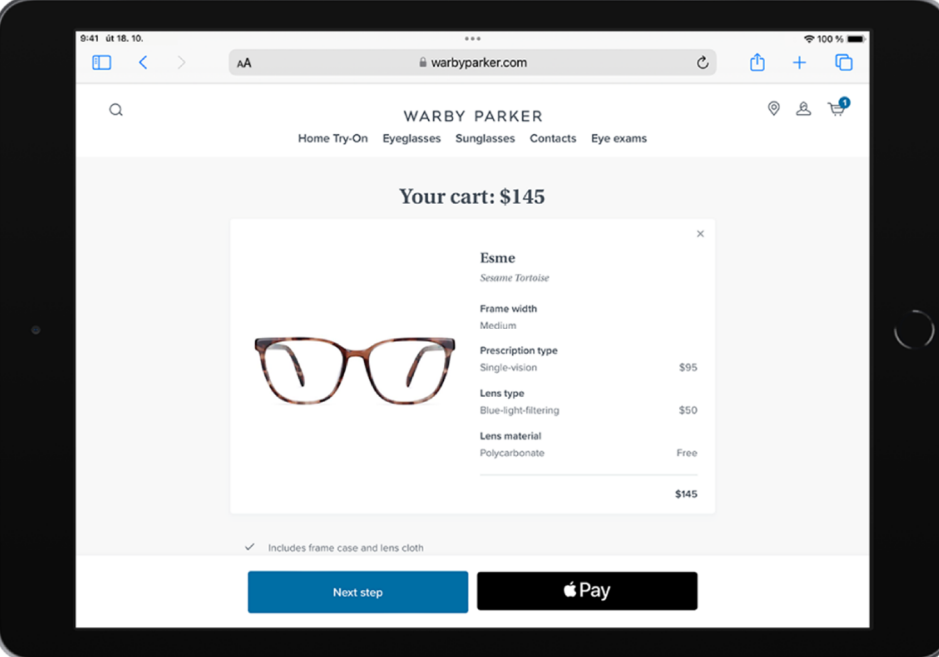

## Nastavenie a používanie služby Apple Cash na iPade (len v USA)

Služba Apple Cash vám umožňuje nakupovať s Apple Pay, posielať, požadovať a prijímať platby v aplikácii Správy a prevádzať zostatky z Apple Cash na váš bankový účet.

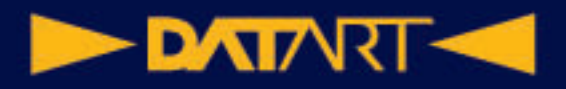

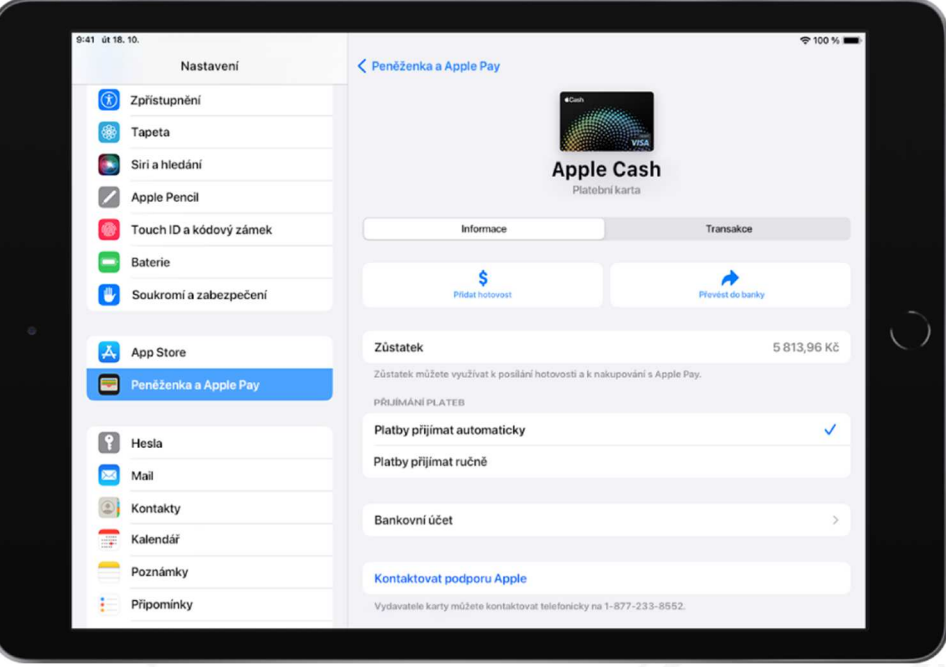

## Správa kariet a aktivity v Apple Pay na iPade

V Nastavenia môžete spravovať karty, ktoré používate pre Apple Pay, a prezerať si nedávne transakcie.

## Napájací adaptér a nabíjací kábel pre iPad

Pre pripojenie iPadu k elektrickej zásuvke a nabíjanie batérie môžete používať priložený napájací USB-C adaptér a nabíjací kábel. Parametre a typ adaptéra závisia od modelu iPadu a na zemi alebo oblasti, kde ho používate.

Nabíjacím káblom môžete iPad pripojiť aj k počítaču, keď ho potrebujete nabiť, preniesť súbory, použiť iPad ako druhý monitor Macu a pod.

#### **Napájací USB-C adaptér**

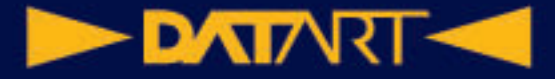

#### **Nabíjací USB-C kábel**

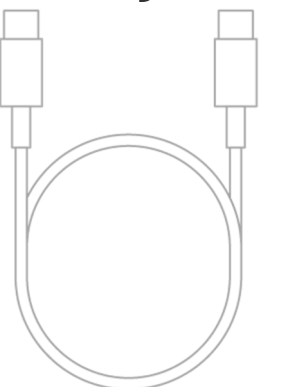

#### **Kábel Lightning – USB-C**

## Použitie integrovanej ochrany súkromia a bezpečnostných funkcií na iPade

iPad je navrhnutý tak, aby chránil vaše dáta a súkromie. Zabudovaná ochrana súkromia minimalizuje množstvo údajov, ktoré o vás majú ostatní k dispozícii, a umožňuje vám určiť, ktoré informácie sa budú zdieľať a kde. Integrované bezpečnostné funkcie pomáhajú zabrániť v prístupe k vašim dátam v iPade a na iCloude každému okrem vás.

Ak chcete využiť všetky výhody integrovanej ochrany súkromia a bezpečnostných funkcií na iPade, dodržujte tieto zásady.

#### **DATARTICO**

## Nastavenie prístupového kódu na iPade

Zabezpečenie iPadu môžete posilniť nastavením prístupového kódu, ktorým bude iPad treba odomknúť pri zapnutí alebo prebudení. Nastavením prístupového kódu zároveň zapnete ochranu dát, ktorá dáta v iPade šifruje pomocou 256-bitového šifrovania AES. (Niektoré aplikácie nemusia túto ochranu dát používať.)

## Nastavenie Face ID na iPade

Pomocou Face ID (na podporovaných modeloch) môžete iPad bezpečne a pohodlne odomykať, autorizovať nákupy a platby a prihlasovať sa k mnohým aplikáciám od nezávislých vývojárov prostým pohľadom na displej.

Ak chcete Face ID používať, musíte na iPade nastaviť tiež prístupový kód.

## Nastavenie Touch ID na iPade

Pomocou Touch ID môžete bezpečne a pohodlne odomykať iPady s tlačidlom plochy, iPady 10. generácie, iPady Air 4. generácie a novšie a iPad mini 6. generácie, autorizovať na nich nákupy a platby a prihlasovať sa k mnohým aplikáciám od nezávislých vývojárov.

## Riadenie prístupu k informáciám na uzamknutej obrazovke iPadu

K niektorým často používaným funkciám (napríklad k widgetom, ovládacím prvkom na prehrávanie médií a k Ovládaciemu centru) je možné jednoducho získať prístup z uzamknutej obrazovky. Prístup k týmto položkám pri zamknutom iPade môžete ovládať. (Z bezpečnostných dôvodov sa k zamknutému iPadu nemôžu pripojovať USB zariadenia.)

Keď vypnete prístup k určitej funkcii z uzamknutej obrazovky, zabránite tým každému, komu by sa váš iPad dostal do rúk, v prezeraní osobných informácií dostupných prostredníctvom tejto funkcie (napríklad nadchádzajúcich udalostí vo widgete Kalendár). Zároveň tým však sami prichádzate o rýchly prístup k týmto informáciám.

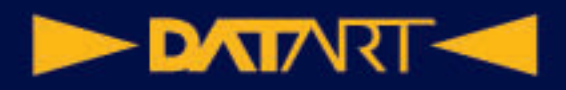

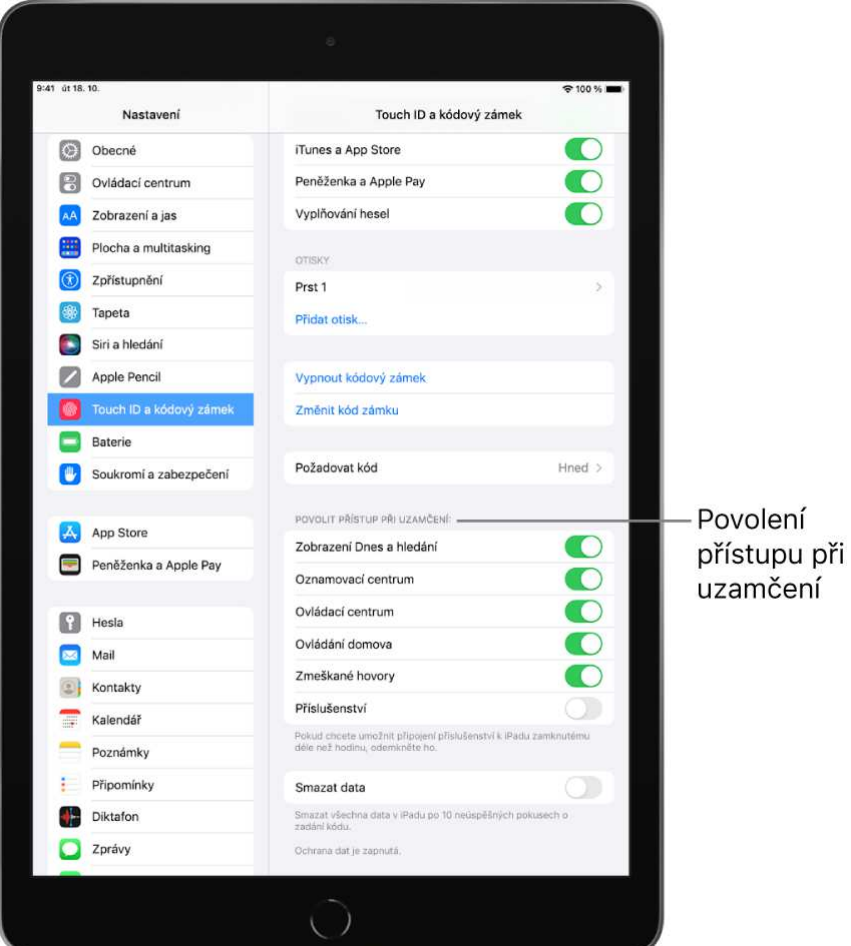

## Udržovanie vášho Apple ID na iPade v bezpečí

Apple ID je účet, ktorý používate pre prístup k službám spoločnosti Apple, ako je napríklad App Store, Apple Music, iCloud, iMessage, FaceTime a ďalší. Súčasťou vášho účtu je e-mailová adresa a heslo, ktorými sa prihlasujete, a tiež kontaktné, platobné a bezpečnostné údaje, ktoré používate pre všetky služby spoločnosti Apple. Ochranu vášho Apple ID zaisťuje spoločnosť Apple pomocou špičkových bezpečnostných štandardov.

## Zapínanie a vypínanie iPadu

iPad sa zapína horným tlačidlom. Vypnúť ho môžete aj horným tlačidlom (na niektorých modeloch v kombinácii s jedným z tlačidiel hlasitosti) alebo pomocou

aplikácie Nastavenia

Ak iPad nefunguje podľa očakávania, môžete ho skúsiť reštartovať vypnutím a následným zapnutím. V prípade, že vypnutie a zapnutie nepomôže, skúste previesť vynútený reštart.

#### **Zapnutie alebo vypnutie iPadu (modely s Face ID a so snímačom Touch ID v hornom tlačidle)**

Ak nie je váš iPad vybavený tlačidlom plochy, postupujte takto:

**DATART <<** 

- Zapnutie iPadu: Stlačte a pridržte horné tlačidlo, kým sa nezobrazí logo Apple.
- Vypnutie iPadu: Stlačte súčasne horné tlačidlo a ľubovoľné tlačidlo hlasitosti a podržte ju. Potom potiahnite jazdcom.

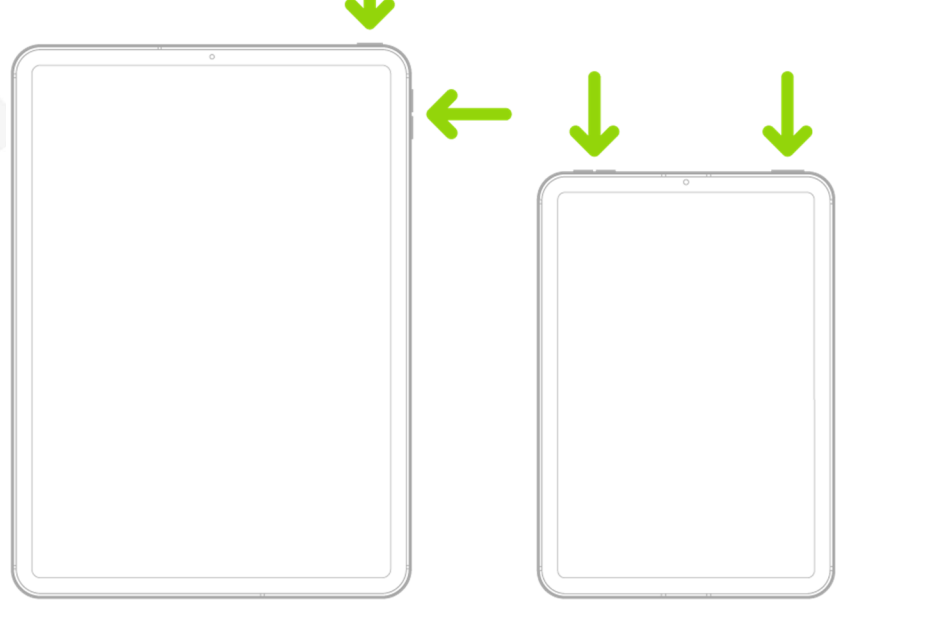

#### **Zapnutie alebo vypnutie iPadu (modely s tlačidlom plochy)**

- Zapnutie iPadu: Stlačte a pridržte horné tlačidlo, kým sa nezobrazí logo Apple.
- Vypnutie iPadu: Stlačte a podržte horné tlačidlo a potom potiahnite iazdcom.

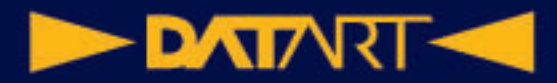

0

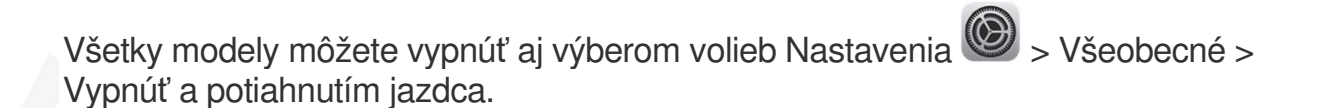

## Vynútený reštart iPadu

Ak iPad nereaguje a nedarí sa vám ho reštartovať vypnutím a zapnutím, skúste vykonať vynútený reštart.

#### **Vynútený reštart iPadu (modely s Face ID alebo so snímačom Touch ID v hornom tlačidle)**

Ak nie je váš iPad vybavený tlačidlom plochy, postupujte takto:

- 1. Stlačte a hneď zase pusťte to z tlačidiel hlasitosti, ktoré sa nachádza bližšie k hornému tlačidlu.
- 2. Stlačte a hneď zase pusťte druhé tlačidlo hlasitosti, vzdialenejšie od horného tlačidla.
- 3. Podržte horné tlačidlo.
- 4. Keď sa na displeji objaví logo Apple, horné tlačidlo pusťte.

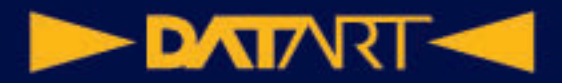

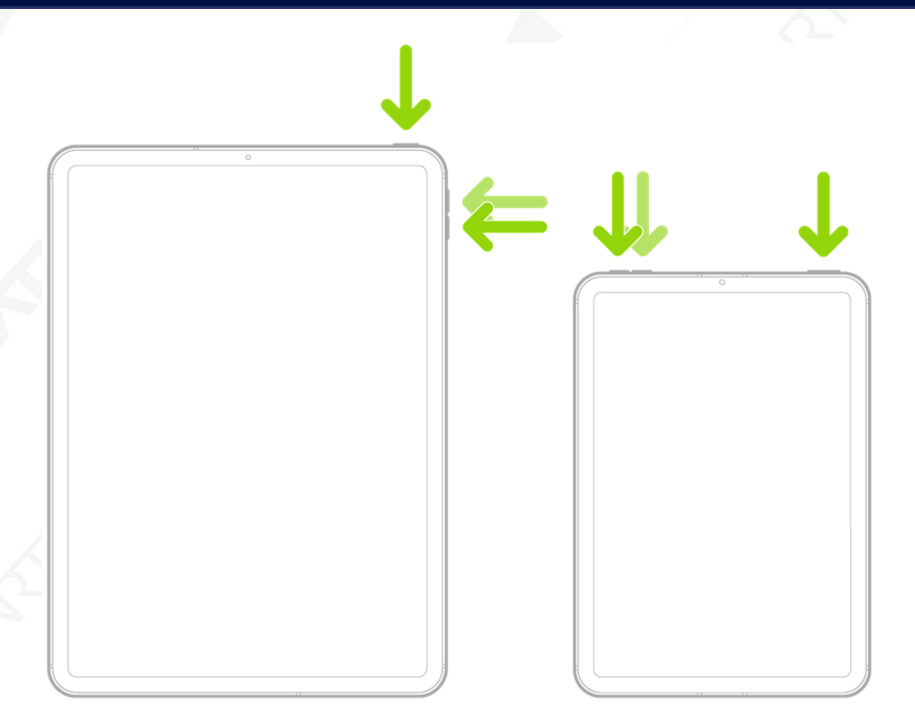

#### **Vynútený reštart iPadu (modely s tlačidlom plochy)**

Súčasne stlačte a podržte horné tlačidlo a tlačidlo plochy. Keď sa na displeji objaví logo Apple, obe tlačidlá pusťte.

Aktualizácia systému iPadOS

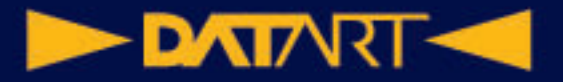

Pri aktualizácii na najnovšiu verziu iPadOS zostanú vaše dáta a nastavenia bez zmeny.

Pred aktualizáciou nastavte iPad na automatické zálohovanie alebo ho zazálohujte ručne.

## **Zálohovanie iPadu**

iPad môžete zálohovať na iCloud alebo do počítača. Ak sa rozhodujete, ktorý spôsob je pre vás vhodnejší, prečítajte si článok Informácie o zálohách iPhonu, iPadu a iPodu touch.

**Tip:** Ak svoj iPad vymeníte za nový, môžete informácie z týchto záloh preniesť do nového zariadenia.

## Návrat k východzím nastaveniam iPadu

K východzím nastaveniam sa môžete vrátiť bez toho, aby ste pritom vymazali svoj obsah.

Ak chcete uložiť stávajúce nastavenia, pred návratom do pôvodného stavu iPad zazálohujte. Ak sa pokúšate napríklad vyriešiť problém a ukáže sa, že návrat k pôvodnému nastaveniu nepomohol, môžete zo zálohy obnoviť svoje predchádzajúce nastavenia.

## Obnova všetkého obsahu iPadu zo zálohy

Do nového alebo novo vymazaného iPadu môžete zo zálohy obnoviť obsah, nastavenia a aplikácie.

**Dôležité:** Najskôr musíte iPad zálohovať.

## Vymazanie iPadu

Dáta, ktoré zmažete, prestanú byť dostupné v aplikáciách na iPade, ale zostanú uložené v jeho pamäti. Ak chcete z iPadu odstrániť všetok obsah a nastavenia trvalo, vymažte ho. iPad je vhodné vymazať napríklad predtým, než ho predáte, darujete alebo vymeníte za nový.

iPad je možné vymazať dvoma spôsobmi: Môžete použiť Nastavenia priamo na iPade alebo iPad pripojiť USB káblom k počítaču a použiť iTunes alebo Finder.

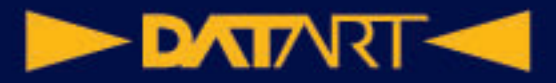

Vymazanie pomocou Nastavení je jednoduchšie. Ak Nastavenia nie je možné použiť, pripojte iPad k počítaču a použite Finder alebo iTunes.

## Inštalácia a odstránenie konfiguračných profilov na iPade

Konfiguračné profily definujú nastavenia pro práci s iPadom v prostredí podnikových alebo školských sietí či účtov. Systém vás môže vyzvať na inštaláciu konfiguračného profilu, ktorý vám prišiel v e-maile, alebo profilu stiahnutého z webovej stránky. Budete požiadaní o povolenie na inštaláciu profilu a po otvorení súboru uvidíte informácie o jeho obsahu. Nainštalované profily môžete

zobraziť v Nastavenia  $\circledast$  > Všeobecné > VPN a správa zariadení. Keď niektorý profil zmažete, dôjde aj na zmazanie všetkých nastavení, aplikácií a dát s ním združených.